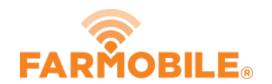

# **Delete Existing Input**

Delete an Input from the list.

Written By: Support

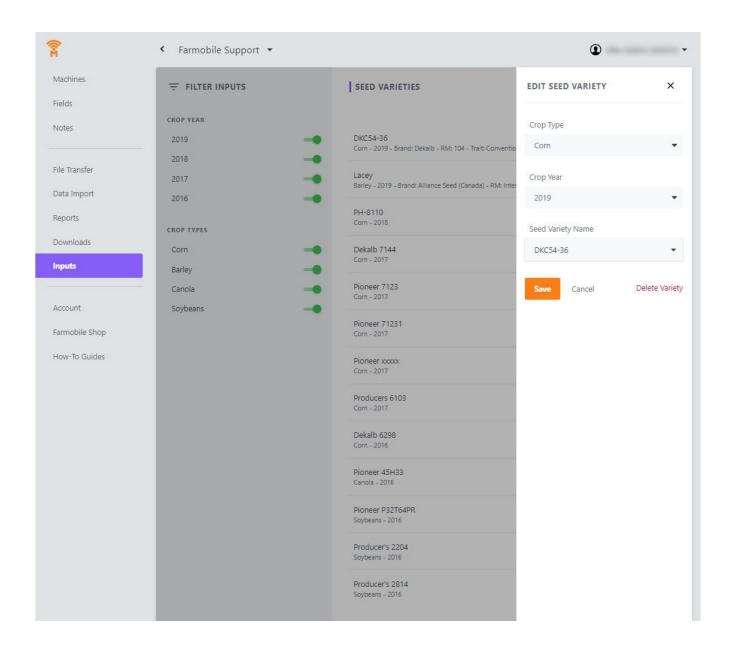

## **INTRODUCTION**

- User has the ability to delete an existing input.
- If the input has been associated to a Certified EFR you are not allowed to Delete it.

#### Step 1 — Select Inputs from the Farmobile DataEngine<sup>™</sup> Menu

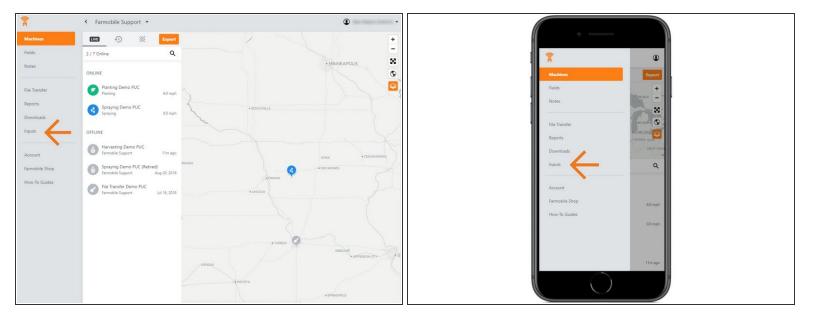

 Selecting Inputs from the Farmobile DataEngine menu will open the Inputs page with all of your inputs listed to review.

#### Step 2 — Select an Input from the list

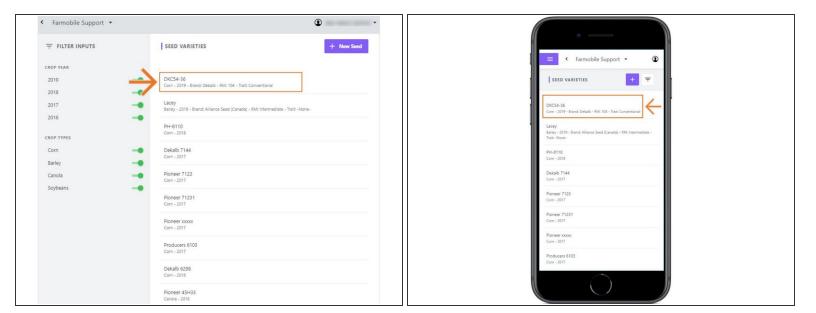

Select an Input record to open the Edit Seed Variety window.

#### Step 3 — Select Delete Variety

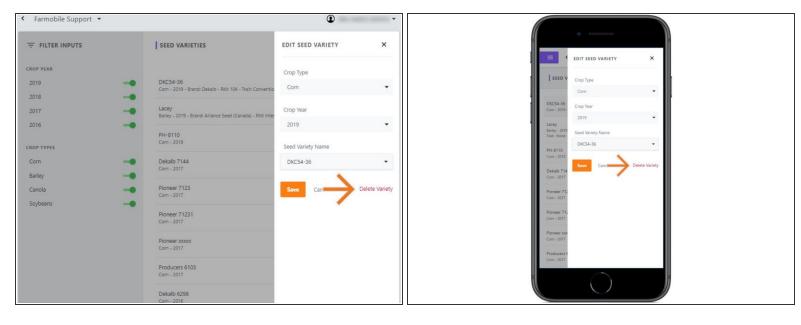

- Within the Edit Seed Variety window, select 'Delete Variety'.
- NOTE: If an input has been associated to a Certified EFR you are NOT allowed to delete it.

### Step 4 — Confirm and Delete

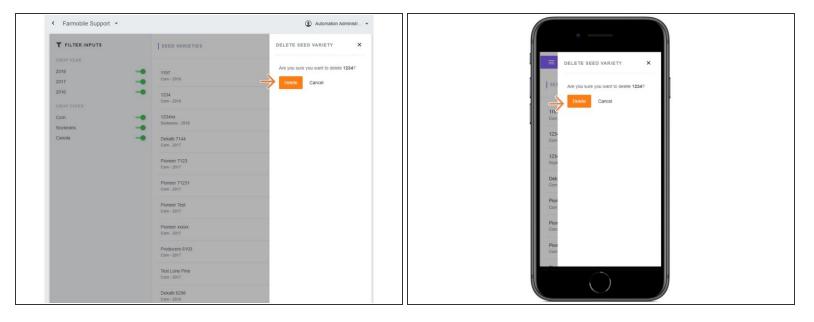

- Confirm that you want to delete the selected 'Input'.
- Select 'Delete' to remove the Input record from your Input list.